Secretaria de Regulação da Educação Superior Subsecretaria de Tecnologia da Informação e Comunicação Data: 31/05/2020

#### **INFORMAR CURSO EXISTENTE**

No Sistema e-MEC, os cursos criados no âmbito da autonomia ou àqueles criados por instituições pertencentes ao Sistema Estadual ou Militar de Ensino devem ser informados por meio do fluxo processual de "Informar Curso Existente" presencial ou Ead de acordo com a modalidade de oferta do curso.

Conforme Decreto 9.235/2017, Art. 40, as universidades e os centros universitários, pertencentes ao Sistema Federal de ensino, nos limites de sua autonomia, observado o disposto no art. 41, independem de ato prévio do MEC para autorização de funcionamento de curso superior, devendo informar os cursos criados por atos próprios, no prazo de 60 dias, a contar da data de expedição do ato de criação do curso.

Não são abrangidos pela prerrogativa de autonomia a criação de cursos de Direito, Enfermagem, Medicina, Odontologia e Psicologia, além daqueles ofertados em campus fora de sede que não possuam essa prerrogativa.

O formulário de dados do curso apresentado no fluxo de Informar Curso Existente do Sistema e-MEC, sofreu alteração recentemente para contemplar os dados referentes a detalhamento da carga horária e à classificação do curso conforme Tabela de Classificação Cine Brasil, regulamentada pela Portaria nº 1.715, de 2 de outubro de 2019, além do Projeto Pedagógico do Curso.

#### **Atenção:**

A instituição com autonomia universitária suspensa, mesmo que tal suspensão não esteja indicada no Sistema e-MEC, não deverá utilizar essa funcionalidade e sim a funcionalidade de Autorização de Curso. No caso de indisponibilidade, a SERES/MEC deverá ser informada da situação.

#### **Orientações de Acesso:**

Após selecionar o item de cronograma de Informar Curso Existente correspondente, no menu "Regulação > Cronograma", o sistema apresentará o formulário para preenchimento das informações sobre o curso.

- Informar Curso Existente Presencial Federal
- Informar Curso Existente Presencial Estadual/Militar
- Informar Curso Existente EaD Federal
- Informar Curso Existente EaD Estadual

### **Funcionalidade para Informar Curso da IES criado no âmbito da autonomia**

Secretaria de Regulação da Educação Superior Subsecretaria de Tecnologia da Informação e Comunicação

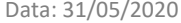

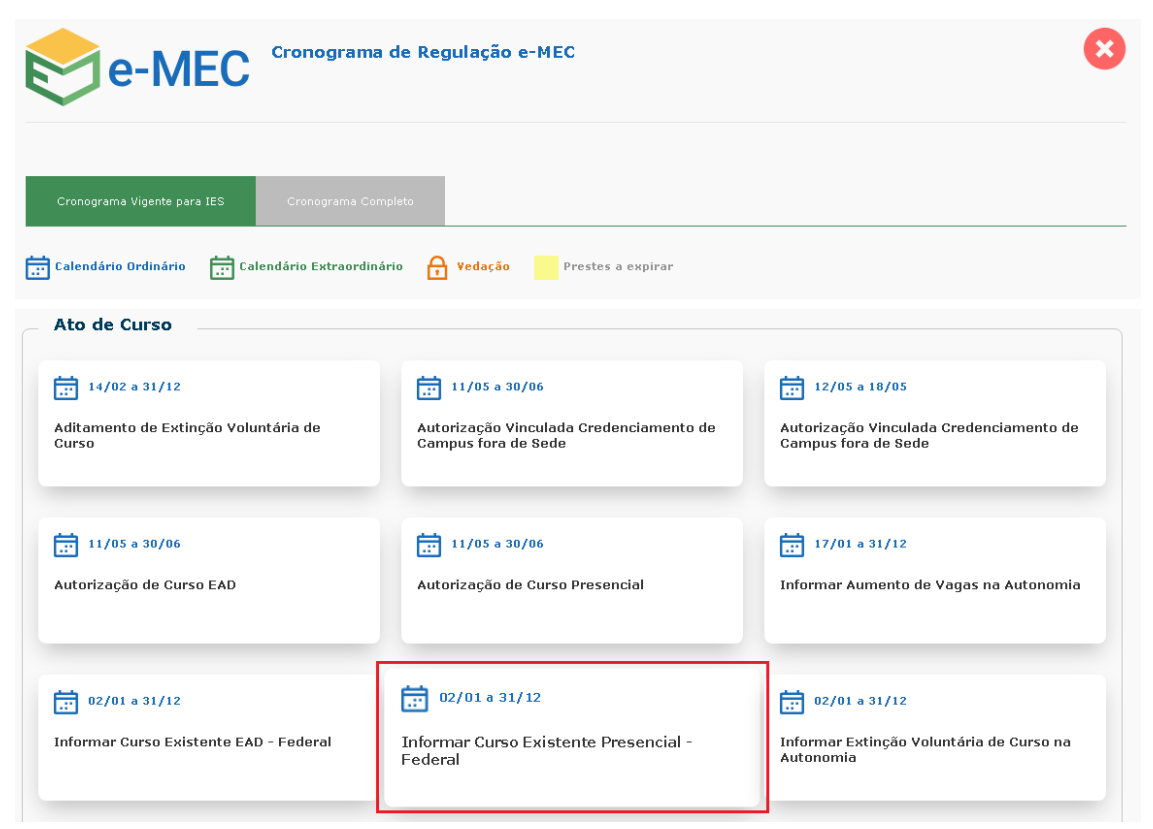

 $\Rightarrow$  Inicialmente, deverá ser selecionado o grau e, em seguida, a denominação do curso que se deseja informar, e o Projeto Pedagógico do Curso.

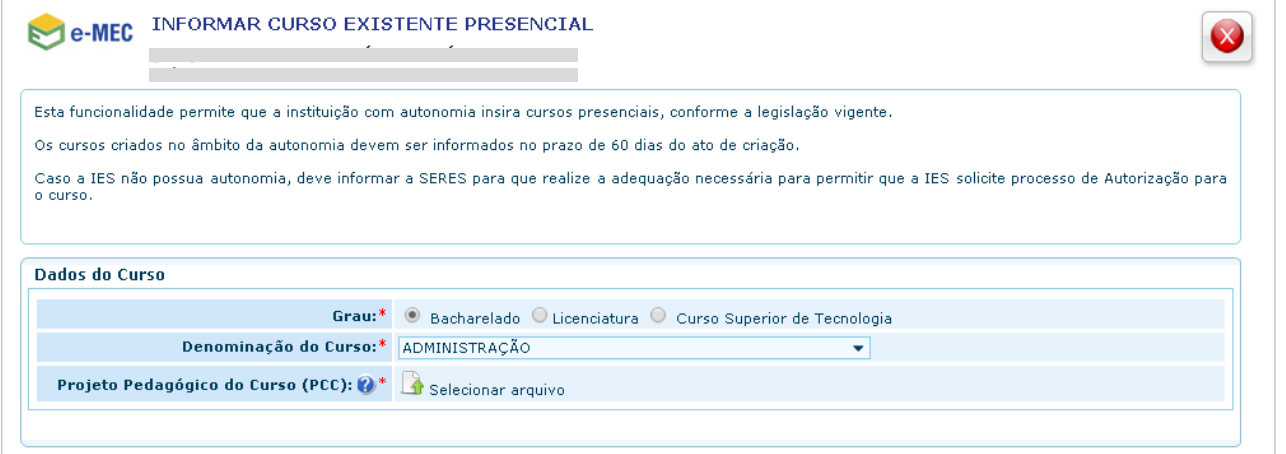

### **C**Sobre o PPC:

Para que haja uma padronização mínima em relação à estrutura dos documentos relativos aos Projetos Pedagógicos do Cursos (PPC), o documento a ser anexado deve conter no mínimo os seguintes itens, que devem ser apresentados na ordem indicada:

1º Perfil do Curso com Estrutura curricular e bibliografia básica e complementar; 2º Atividades do Curso; 3º Perfil do Egresso; 4º Forma de Acesso ao Curso; 5º Representação Gráfica de um perfil de formação; 6º Sistema de avaliação do

Secretaria de Regulação da Educação Superior Subsecretaria de Tecnologia da Informação e Comunicação Data: 31/05/2020

processo de ensino e aprendizagem; 7º Sistema de avaliação do projeto do curso; 8º Trabalho de conclusão de curso (TCC); 9º Estágio Curricular.

Itens complementares que sejam considerados relevantes podem ser apresentados no documento em outros itens ou anexos.

 $\Rightarrow$  A partir da denominação selecionada, será apresentada a classificação do curso, conforme Tabela de Classificação Cine Brasil, sugerida de acordo com os critérios do Manual para a Classificação dos Cursos, disponível na página de "Documentos de Apoio ao Sistema" na tela de login do e-MEC.

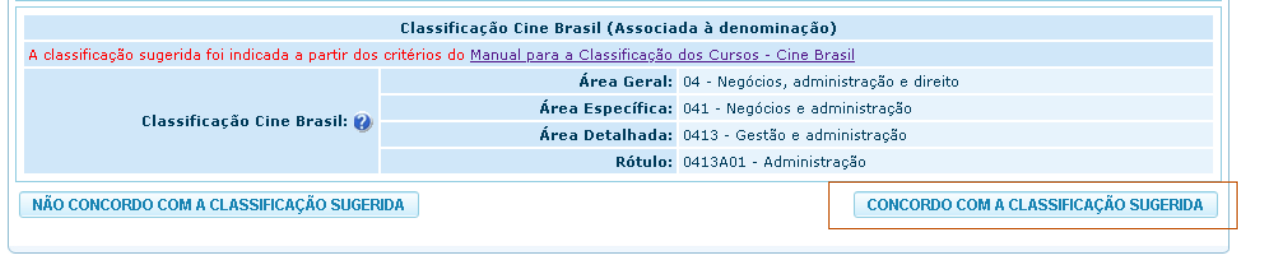

### **ONOTA:**

A Tabela de Classificação Cine Brasil foi regulamentada pela Portaria nº 1.715, de 2 de outubro de 2019, que em seu Art. 6º estabelece que a classificação dos cursos segundo a Cine Brasil será utilizada para atender, prioritariamente, às seguintes ações:

I – composição das comissões de avaliação in loco;

II – enquadramento dos cursos de graduação para fins de participação dos estudantes no Exame Nacional de Desempenho dos Estudantes - Enade; e

III – disseminação das estatísticas da educação superior do País.

 Se o usuário selecionar a opção **Concordância com a Classificação Sugerida,** o sistema disponibilizará a opção "**Prosseguir**" que irá apresentar os demais campos de dados sobre o curso de graduação que está sendo informado.

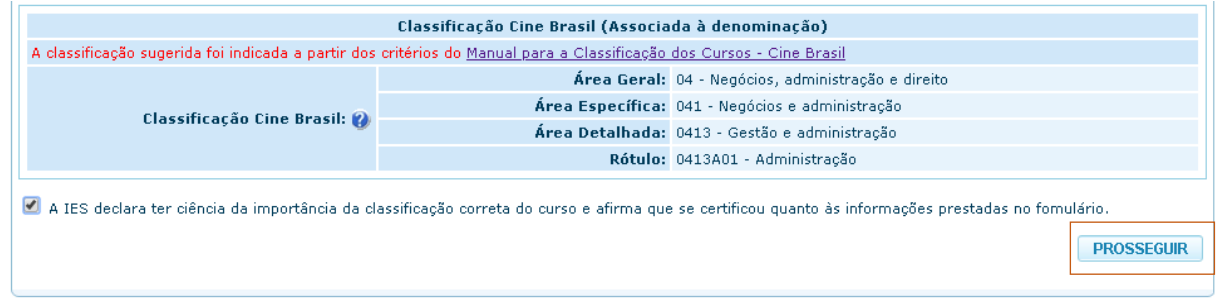

### **DNOTA:**

Sempre que não houver sugestão de rótulo, a própria IES deverá selecionar a classificação seguindo a metodologia descrita no Manual ou na orientação apresentada na tela.

Um exemplo dessa situação é quando existe mais de uma DCN para a mesma denominação de curso, como é o caso do curso de Engenharia da Computação, a instituição deverá classificar de acordo com a DCN utilizada no projeto pedagógico do curso.

### **Funcionalidade para Informar Curso da IES criado no âmbito da autonomia**

Secretaria de Regulação da Educação Superior Subsecretaria de Tecnologia da Informação e Comunicação Data: 31/05/2020

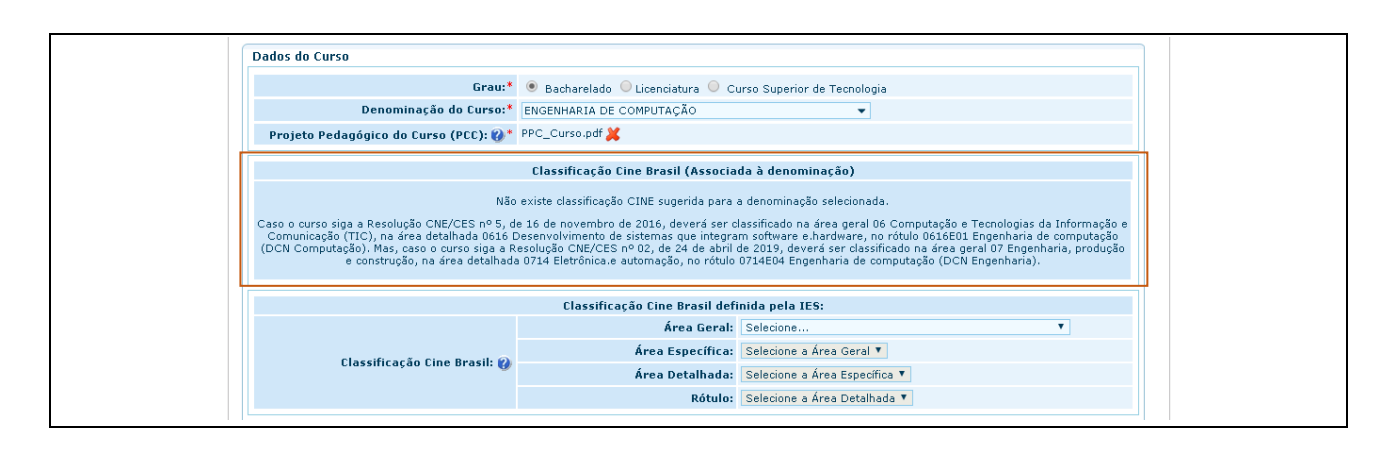

 Se o usuário selecionar a opção **Não Concordo com a Classificação Sugerida,** será apresentado um novo grupo de informações para que a Instituição selecione a classificação do curso a partir da Área Geral e seguindo o Manual de Classificação de Curso de graduação.

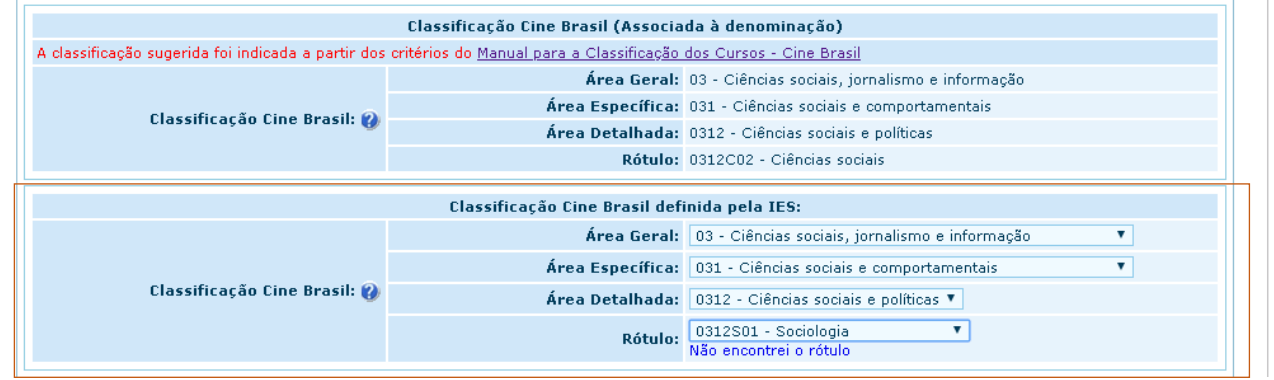

#### NOTA:

A tabela de Classificação Cine Brasil foi construída de forma a permitir a classificação da totalidade de cursos já existentes no Cadastro e-MEC quando da sua criação. Entretanto, em situações muito específicas pode ser que a Instituição não encontre um rótulo adequado ao curso que pretende ofertar, em geral quando se trata de cursos relacionados a áreas de conhecimento muito recentes.

Neste caso, a Instituição, após indicar às áreas Geral, Específica e Detalhada, poderá realizar solicitação de criação de novo rótulo, a qual será analisada pela Comissão Técnica de Classificação de Curso – CTCC.

É importante esclarecer que nem sempre o rótulo terá uma correspondência exata em relação à denominação do curso, uma vez que serve para agrupar denominações que apesar de não serem idênticas representam um mesmo perfil formativo.

 $\Rightarrow$  Se a IES, não encontrar um rótulo adequado e selecionar o link "Não encontrei o rótulo", o Sistema apresenta mensagem esclarecendo a necessidade de que se aplique a metodologia descrita no Manual de Classificação para encontrar o rótulo de classificação do curso.

### **Funcionalidade para Informar Curso da IES criado no âmbito da autonomia**

Secretaria de Regulação da Educação Superior Subsecretaria de Tecnologia da Informação e Comunicação Data: 31/05/2020

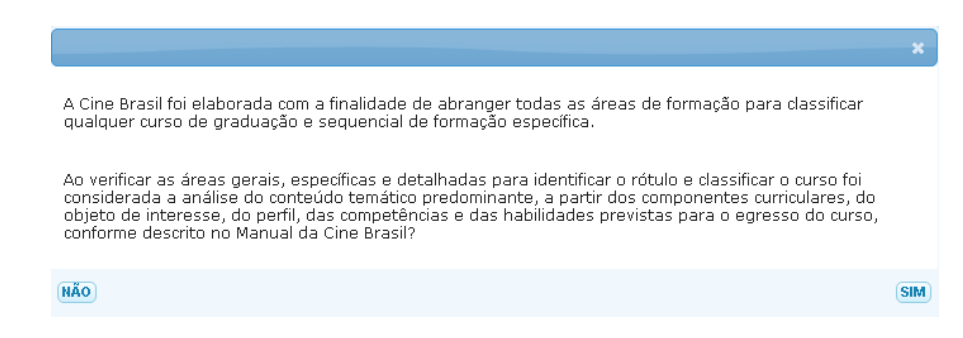

 O Sistema dá ciência de que será gerada uma pendência e que após a definição pela CTCC, o cadastro do curso será atualizado automaticamente.

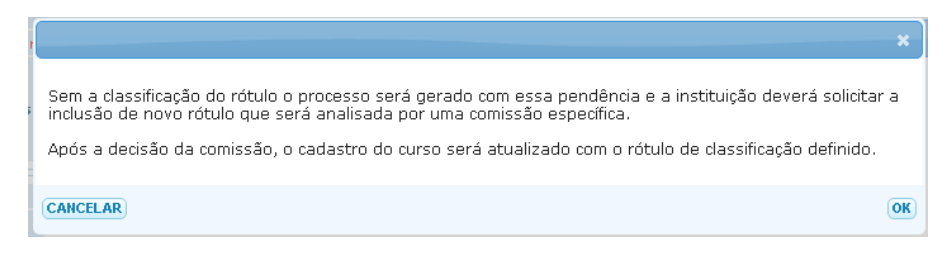

 $\Rightarrow$  O Sistema apresenta campos para descrição do rótulo desejado e uma justificativa que respalde a solicitação de criação de novo rótulo, a qual deve estar embasada na metodologia do manual de classificação.

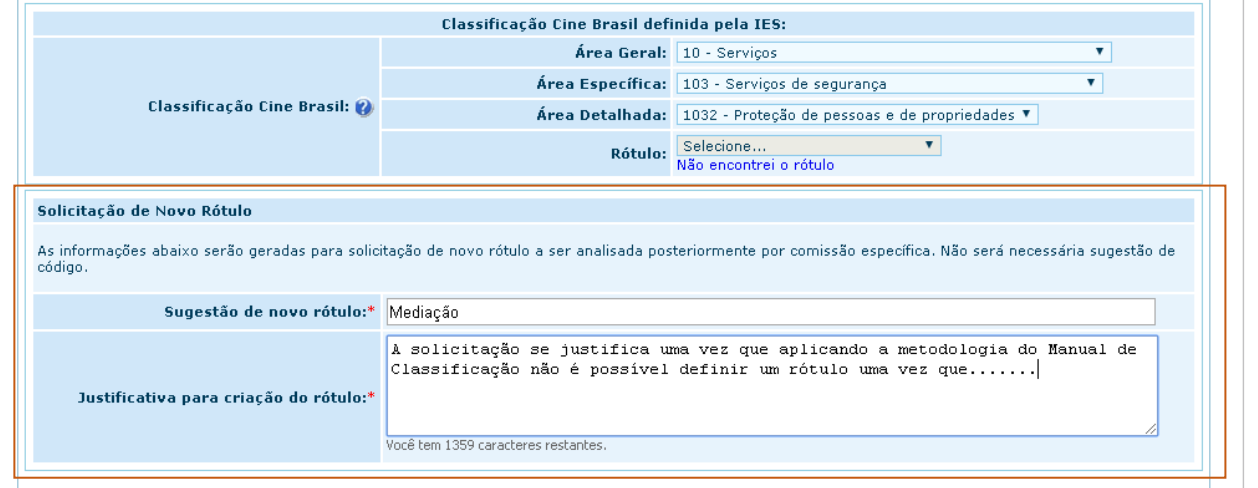

### NOTA:

A solicitação de novo rótulo será analisada pela Comissão Técnica de Classificação de Curso – CTCC que deliberará sobre em qual rótulo o curso deverá ser enquadrado, se em um novo rótulo a ser criado ou em rótulo já existente, tendo por base a metodologia de classificação, a justificativa da instituição e o Projeto Pedagógico do Curso.

Após a decisão da CTCC, o cadastro do curso será atualizado com o rótulo definido pela Comissão.

Ao **prosseguir**, serão apresentados os dados básicos complementares do curso criado

Secretaria de Regulação da Educação Superior Subsecretaria de Tecnologia da Informação e Comunicação Data: 31/05/2020

A IES declara ter ciência da importância da classificação correta do curso e afirma que se certificou quanto às informações prestadas no fomulário **PROSSEGUIR** 

- $\Rightarrow$  Todas as informações do curso devem ser preenchidas, de acordo com algumas regras indicadas a seguir.
	- Não deve ser incluído um novo curso que possua a mesma denominação, grau e endereço de um outro já existente na IES no caso de cursos presenciais;
	- $\textcolor{red}{\bigstar}$  No caso de curso EaD, não deverá ser inserido um novo curso que possua mesma denominação e grau de um outro já existente na IES;
	- O nome do Coordenador do curso já deverá constar no repositório de docentes da IES para que possa ser recuperado e inserido no formulário;
	- É obrigatório que o curso criado tenha ato específico expedido pelo órgão competente da IES ou do Sistema de Ensino correspondente;
	- Para os atos anexados pela IES, que não possuam publicação externa, o campo data de publicação deve ser preenchido com a mesma data do campo data do documento;
	- $\ddot{+}$  A data de publicação deve ser maior ou igual à data do documento de criação do curso;
	- As datas do documento e de publicação **não podem ser inferiores a 60 dias da data do preenchimento do formulário do processo**;
	- A data constante no ato anexado pela IES deve estar de acordo com os campos "Data do Documento" e "Data de Publicação" informados pela IES, sob pena de responsabilização da instituição pela irregularidade.

NOTA: Endereços de oferta e Polos de Apoio Presencial

Nos cursos presenciais de IES do Sistema Federal, o endereço selecionado deve ser em município em que a Instituição possui autonomia;

Nos cursos EaD, os endereços selecionados devem corresponder a polos de apoio presencial que a IES já possui no Cadastro.

Todos os endereços vinculados devem estar com o comprovante de disponibilidade de imóvel inserido e atualizado e ter as principais instalações informadas.

Os comprovantes de disponibilidade de imóvel devem ser apresentados em nome da mantenedora e de seu CNPJ, sendo:

- *=>* No caso de **Imóvel Próprio**:
	- Certidão de Registro imobiliário (Certidão Imobiliária ou Certidão de Matrícula);
	- Escritura registrada (compra e venda, dentro do prazo de pagamento)

Com as seguintes especificações:

expedido pelo cartório de registro de imóveis com os devidos registros e assinaturas; emitido no ano de abertura do processo;

Secretaria de Regulação da Educação Superior Subsecretaria de Tecnologia da Informação e Comunicação Data: 31/05/2020

apresentando de forma clara, completa e totalmente legível o endereço do imóvel ou acompanhado de documento emitido pela prefeitura, contendo complementação ou esclarecimento sobre alteração e/ou atualização do nome do logradouro.

=> No caso de **Imóvel de Terceiros**:

- Contrato de Locação;
- Contrato de Comodato;

• Contrato de Cessão de uso ou análogos (se for doado/cedido pelo poder público municipal, estadual ou federal, incluir o ato de legalização)

Com as seguintes especificações:

com prazo de vigência que cubra, no mínimo, o primeiro ano de oferta do(s) curso(s) a serem autorizados; indica o mesmo endereço do processo;

descreve os espaços e dependências disponibilizadas.

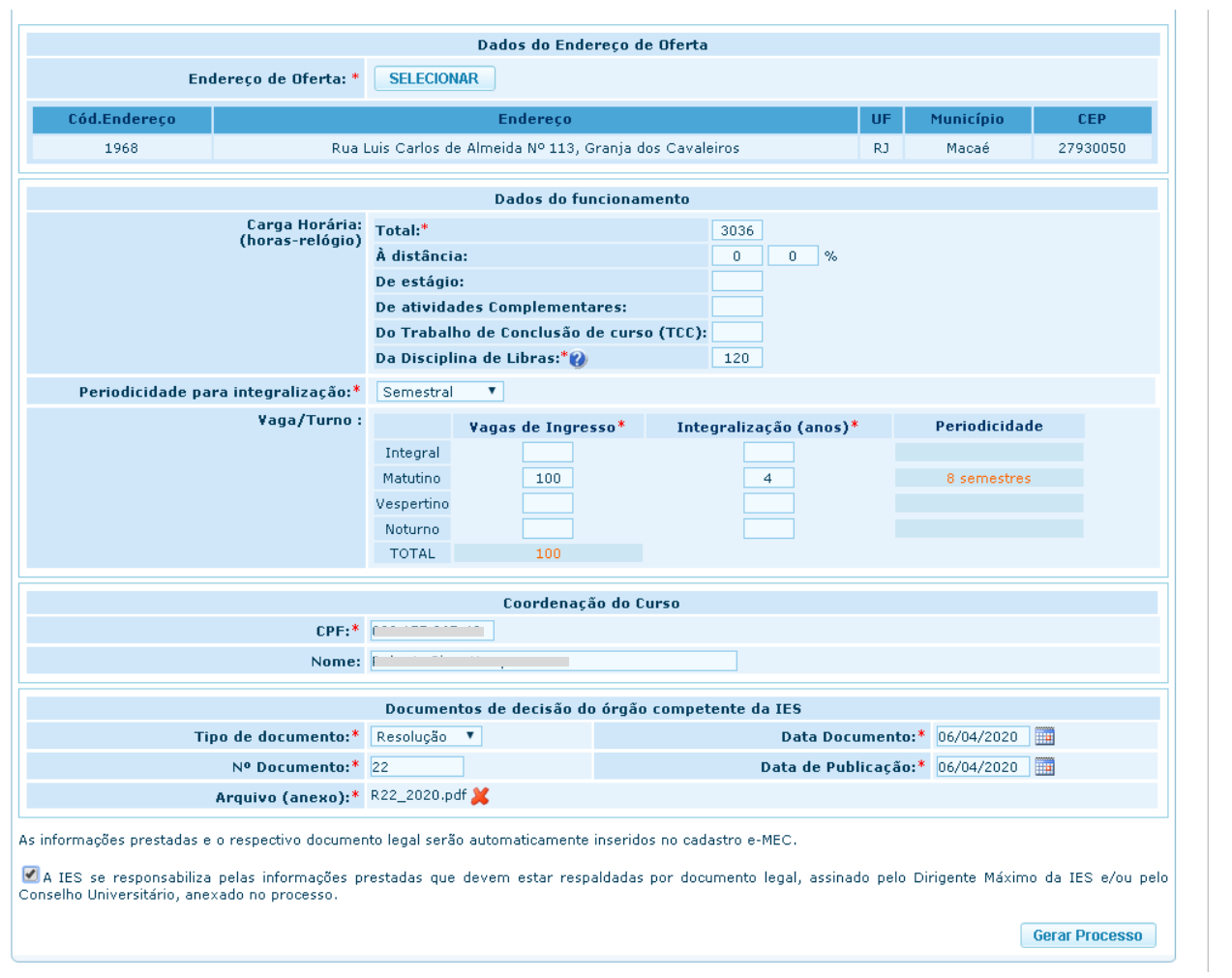

### **ONOTA:**

Os campos de carga horária devem ser inseridos considerando horas-relógio, ou seja, 60 minutos, independentemente da quantidade de minutos da hora-aula adotada na instituição.

Secretaria de Regulação da Educação Superior Subsecretaria de Tecnologia da Informação e Comunicação Data: 31/05/2020

A Instituição deverá observar a legislação vigente e as DCN dos cursos para indicação dos valores de carga horária, mesmo que o sistema permita valor diferente.

A oferta da disciplina de Libras é obrigatória para todos os cursos, mesmo que de forma optativa, por isso é obrigatório informar a carga horária dispensada para essa disciplina.

 $\Rightarrow$  Após preencher todas as informações e se certificar de que estão corretas, o botão "Gerar Processo" deverá ser acionado.

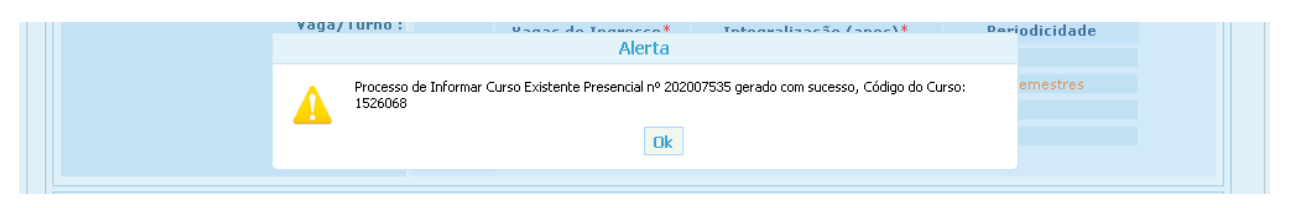

 $\Rightarrow$  Aguardar a mensagem de geração do processo contendo o número do processo e do curso gerado. O código do curso deve ser anotado para facilitar a consulta depois.

NOTA:

Se a opção "Não encontrei o rótulo" foi acionada, além do processo de Informar Curso, também será gerado um processo do Tipo "Solicitação de Novo Rótulo" que será protocolado em nome da IES e aguardará a análise da CTCC.

Esse processo poderá ser consultado pela IES por meio da opção "Lista de Processos".

#### NOTA:

Se a IES for do **Sistema ESTADUAL** de Ensino o processo não será concluído automaticamente, será gerado com a situação protocolado e passará por validação da equipe do Cadastro e-MEC na SERES/MEC.

 $\Rightarrow$  Após clicar em OK, deve-se aguardar o redirecionamento para a tela com os dados do processo gerado, e as informações poderão ser checadas na aba Detalhamento do Curso.

## **Funcionalidade para Informar Curso da IES criado no âmbito da autonomia**

Secretaria de Regulação da Educação Superior Subsecretaria de Tecnologia da Informação e Comunicação de Estado Data: 31/05/2020

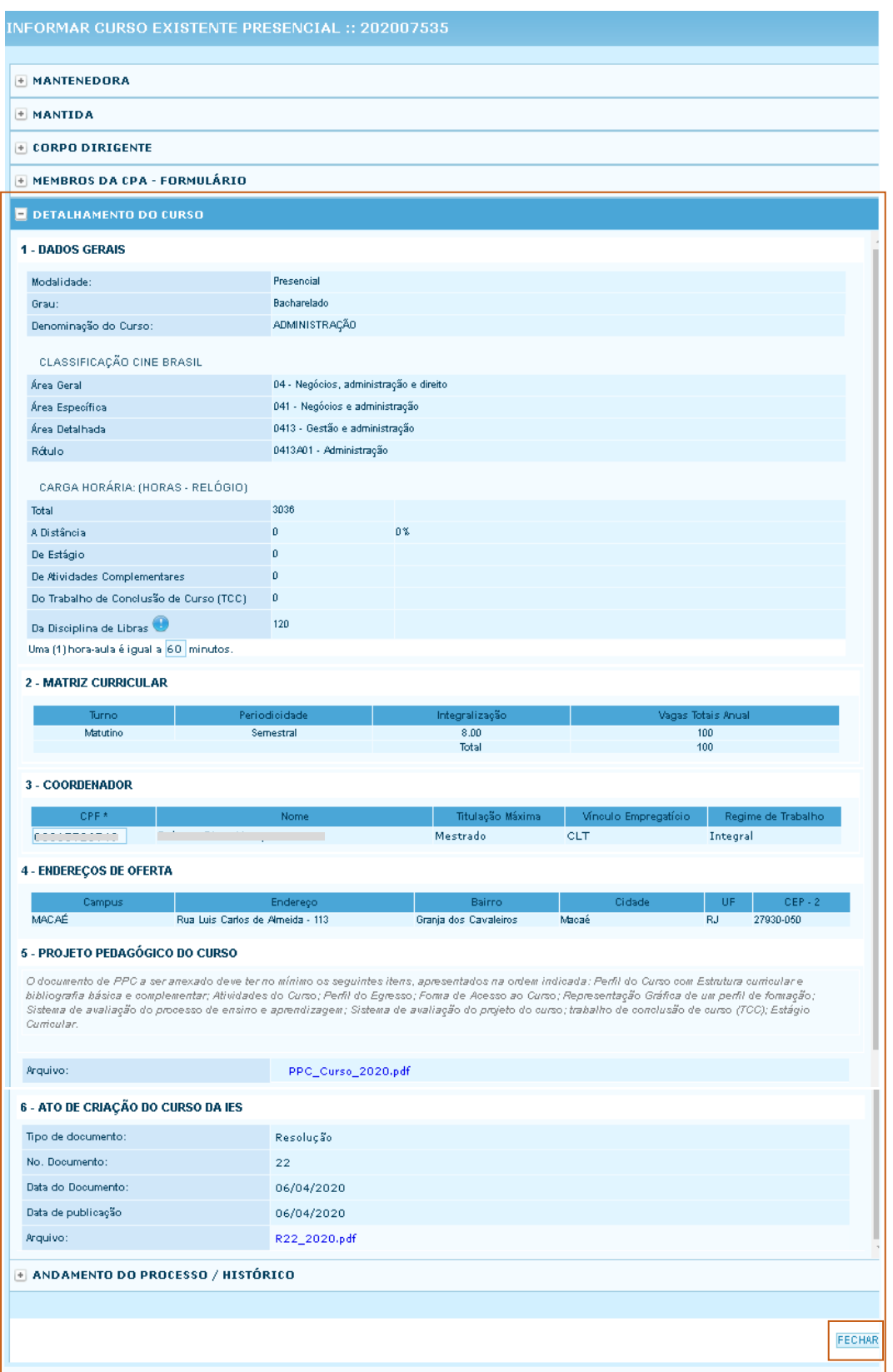

 $9990$ 

Secretaria de Regulação da Educação Superior Subsecretaria de Tecnologia da Informação e Comunicação **Data: 31/05/2020** Data: 31/05/2020

 O botão **Fechar** deve ser acionado e as informações do curso poderão ser conferidas no Cadastro por meio da opção de menu "Cadastro > Alterações de Menor Relevância"

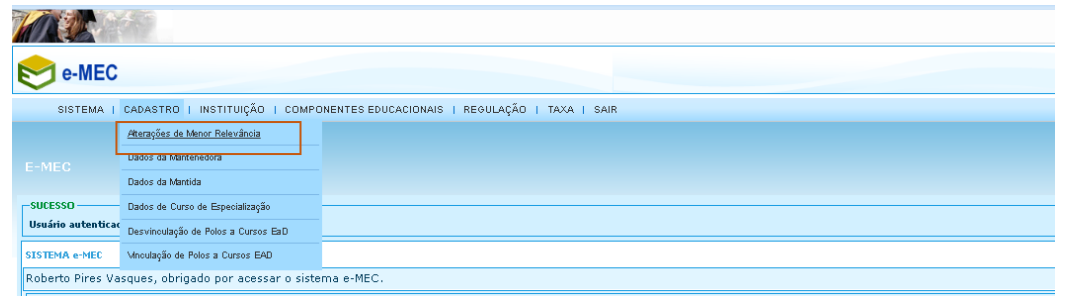

 $\Rightarrow$  Digitar o código do curso que foi anotado anteriormente e pesquisar.

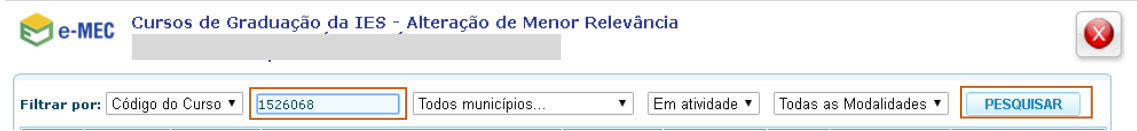

 Todos os dados devem estar refletidos no Cadastro, exceto o arquivo do Projeto Pedagógico do Curso que ainda não estará disponível nesta tela, permanecendo para consulta no processo.

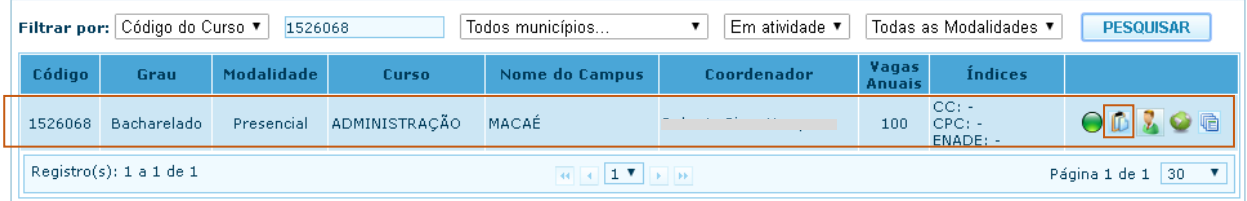

 Após a seleção da opção "Alterar dados do curso", os dados gerais do curso podem ser visualizados e algumas informações poderão ser atualizadas diretamente pela instituição.

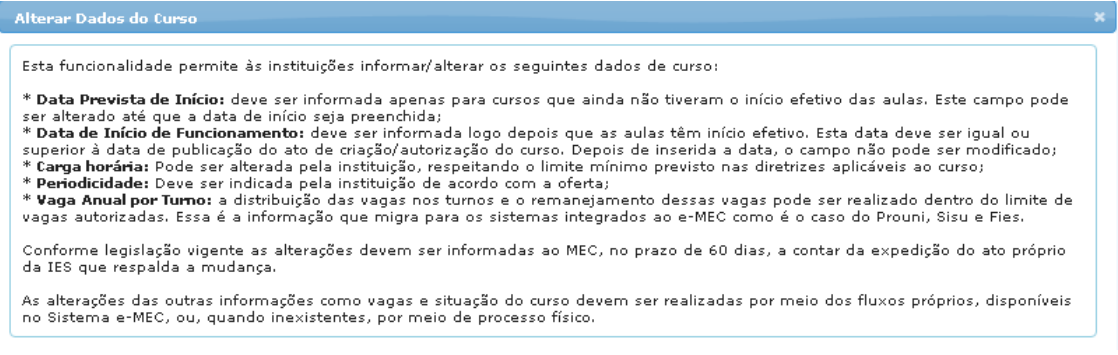

 $\begin{array}{c} \begin{array}{c} \begin{array}{c} \end{array}\\ \end{array} \end{array}$ 

## **Funcionalidade para Informar Curso da IES criado no âmbito da autonomia**

Secretaria de Regulação da Educação Superior Subsecretaria de Tecnologia da Informação e Comunicação Data: 31/05/2020 Data: 31/05/2020

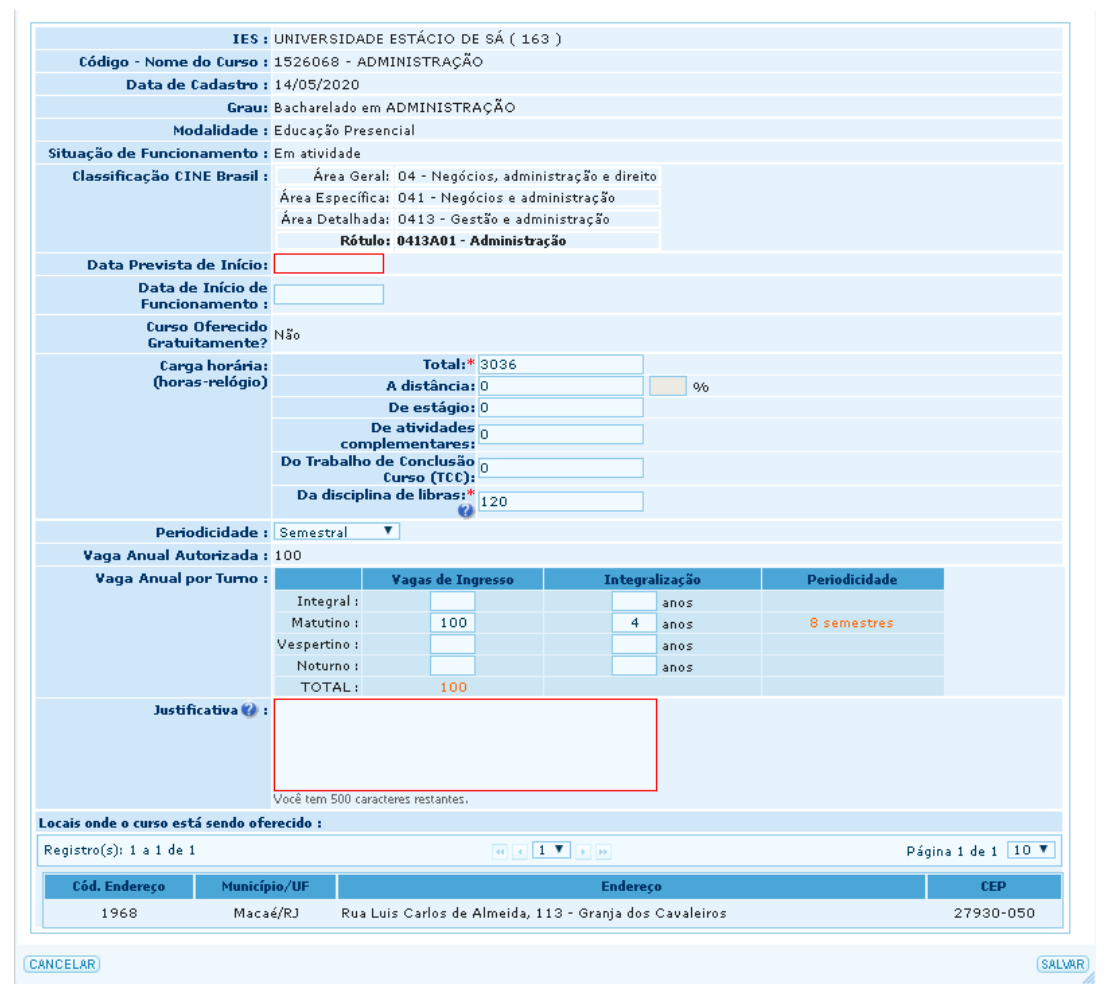

- $\Rightarrow$  A partir desse ponto a IES deverá manter atualizado o cadastro do curso, iniciando com a data de previsão de início da oferta e tão logo o curso seja iniciado, deverá ser inserida a data de início de funcionamento.
- $\Rightarrow$  Quando o curso atingir entre 50 e 75% de sua integralização, de acordo com a periodicidade da oferta, deverá ser protocolado processo de Reconhecimento de Curso.
- $\Rightarrow$  As informações do curso também estarão disponíveis na consulta da Visão Pública do Cadastro em emec.mec.gov.br.

 $\begin{array}{c} \begin{array}{c} \circ \\ \circ \\ \circ \end{array} \end{array}$